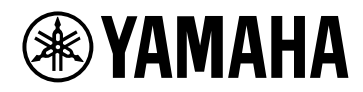

**V1.5 User's Guide**

# **VST RACK ELEMENTS**

# Table of contents

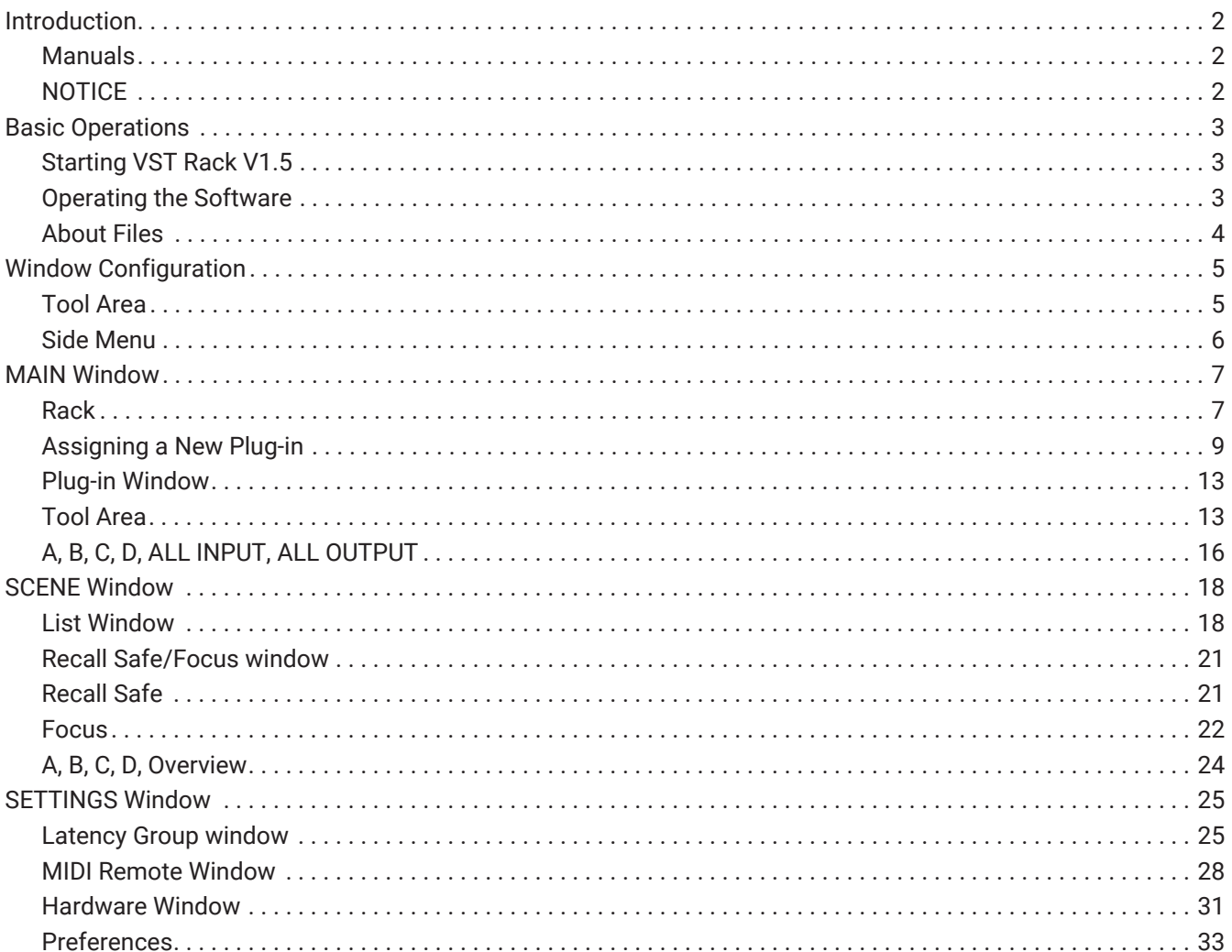

# <span id="page-2-0"></span>**Introduction**

VST Rack Elements is a plug-in host software product for Mac and Windows PCs that processes audio using a diverse range of VST plug-in effects such as delays, maximizers, reverbs and more. This software uses the widely recognized Steinberg audio engine featured in Nuendo and Cubase, offering sound engineers a stable VST plug-in environment with high audio quality.

### <span id="page-2-1"></span>**Manuals**

- **VST Rack Elements V1.5 Installation Guide (PDF)** Describes how to install VST Rack Elements V1.5.
- **VST Rack Elements V1.5 User's Guide (this manual)** Describes all of the items that are required to configure and operate VST Rack Elements V1.5.
- **VST Rack Elements V1.5 Plug-in Reference (PDF/HTML)** Describes the plug-in parameters in detail.

### <span id="page-2-2"></span>**NOTICE**

- This software and this User's Guide is the exclusive copyrights of Yamaha Corporation.
- Copying of this software or reproduction of this User's Guide in whole or in part by any means is expressly forbidden without the written consent of the manufacturer.
- Yamaha Corporation shall bear no responsibility for any result or effect that occurs from the use of this software or this User's Guide.
- Refer to the following URL for information regarding any changes to system software or some functions and specifications as a result of updates to the application version. <https://www.yamahaproaudio.com/>
- The illustrations and screens as shown in this User's Guide are for instructional purposes only. Therefore, their appearance might be different from the actual specifications. The screen also includes plug-ins that are not included with VST Rack Elements V1.5.
- Steinberg and VST are registered trademarks of Steinberg Media Technologies GmbH (hereinafter referred to as "Steinberg").
- Except as permitted by copyright laws and other relevant laws, such as copying for personal use, it is prohibited to reproduce or divert the music/sound data that is sold and/or provided by Steinberg, Yamaha, and third parties without the permission of the copyright holder. When using the content, consult with a copyright expert.
- Windows is a registered trademark of Microsoft Corporation in the United States and other countries.
- Mac is a trademark of Apple Inc. registered in the United States and other countries.
- Company names and product names appearing in this User's Guide are registered trademarks or trademarks of those companies.
- This User's Guide provides the latest specifications as of the time of its publication. The latest version is available for download on the Yamaha website.

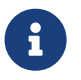

For information about how to make connections when using this application, refer to the manual for the device being connected.

# <span id="page-3-0"></span>**Basic Operations**

### <span id="page-3-1"></span>**Starting VST Rack V1.5**

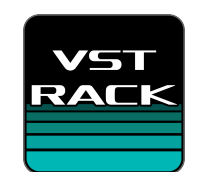

1. **Double-click the icon on the desktop to start VST Rack V1.5.** If a license is found at startup, the MAIN window is displayed.

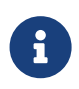

・If a license is not found at startup, the Steinberg Activation Manager error window will be displayed and the application will close. Please activate a valid license and restart the application.

・You can also start the application by clicking (or double-clicking) a project file (with the .vstrack extension) created in VST Rack. VST Rack starts, and the file is loaded.

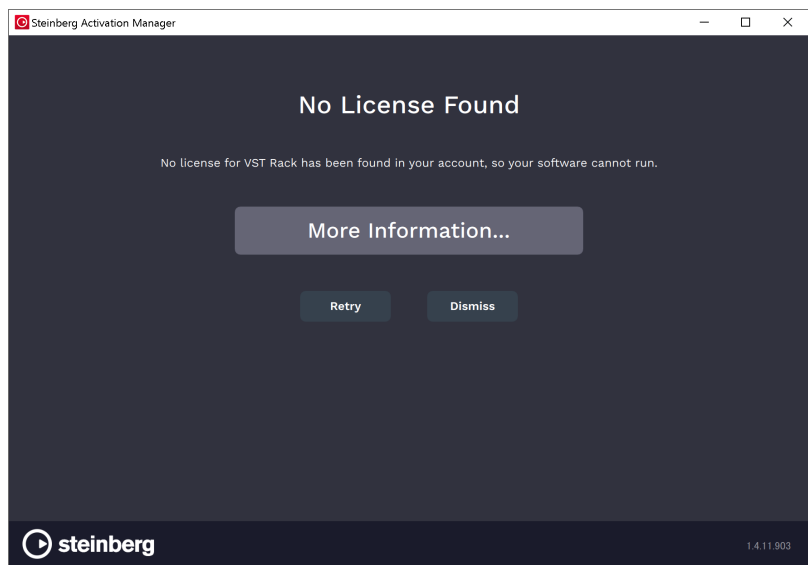

・When started for the first time, or when a new plug-in is added, it takes some time for the application to start up.

・When using a Mac, microphone input must be allowed in "System Preferences" > "Security & Privacy" > "Privacy". After VST Rack starts up, you might be asked to allow access to the microphone.

### <span id="page-3-2"></span>**Operating the Software**

8

- Some knobs and sliders/faders in each software can be returned to their default values by holding down the [Ctrl]/[command] keys and clicking them.
- Some knobs and sliders/faders in each software can be finely adjusted by holding down the [SHIFT] key while dragging them.

### <span id="page-4-0"></span>**About Files**

The following files are used in VST Rack.

- **Project files (.vstrack extension)**: Files that contain all VST Rack settings
- **Rack presets (.rackpreset extension)**: Files that contain plug-in configurations and the parameter values of each plug-in and input/output gains of rack

# <span id="page-5-0"></span>**Window Configuration**

### <span id="page-5-1"></span>**Tool Area**

Displays VST Rack V1.5 window switching and scene information.

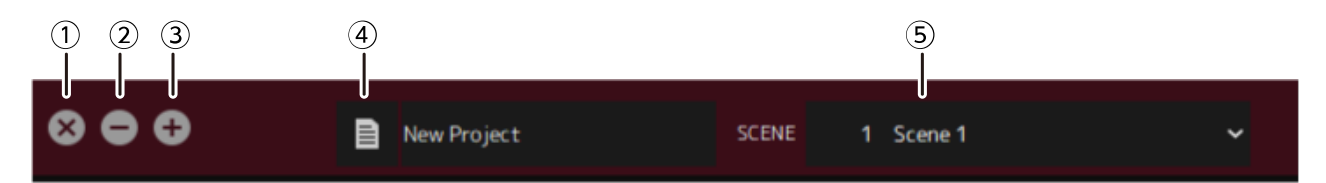

### **① [X] button**

Exits VST Rack.

If the content is being edited, a dialog asking if you want to save is displayed.

### **② [−] button**

Minimizes the VST Rack window.

### **③ [+] button**

Maximizes the VST Rack window.

### **④ File button**

Opens the file menu.

### **File Menu**

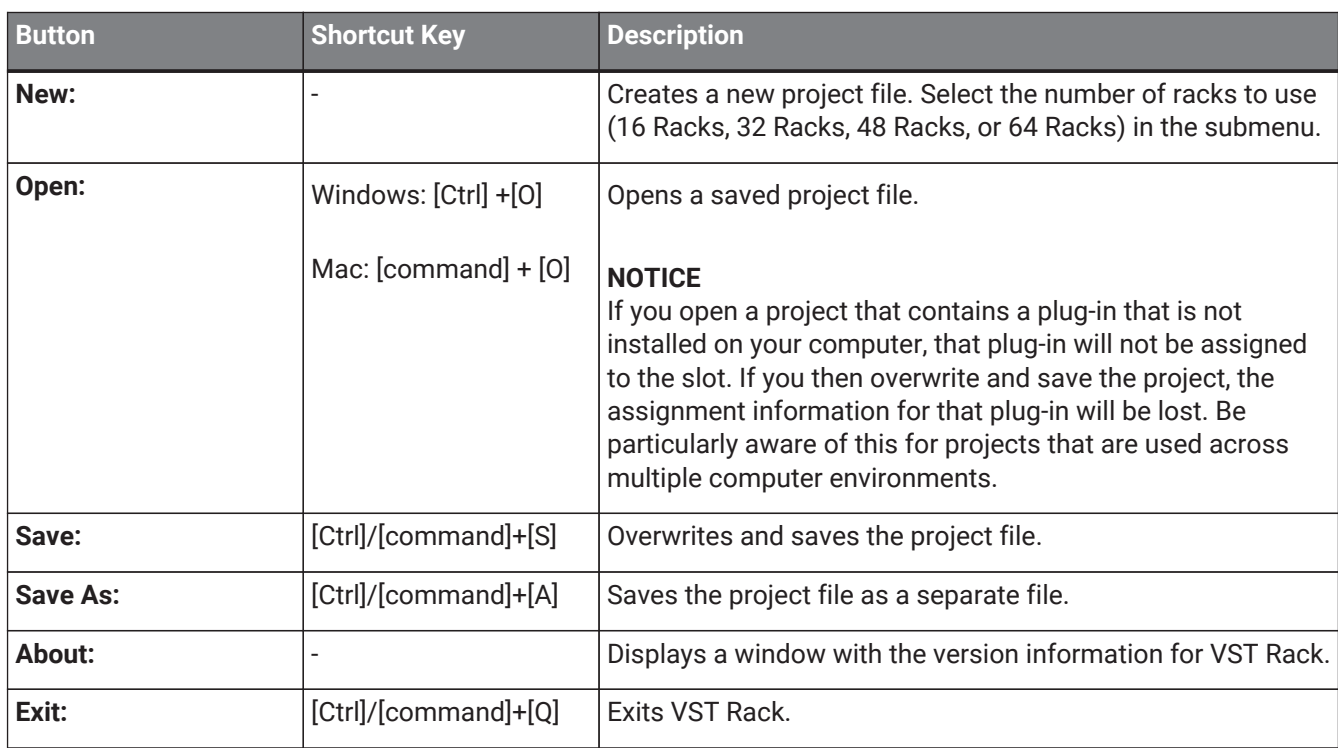

### **⑤ SCENE**

Displays the current scene.

You can recall a scene from the pop-up menu that is displayed when you click here.

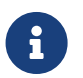

In SETTINGS, you can configure the settings so that the recall confirmation dialog is not displayed.

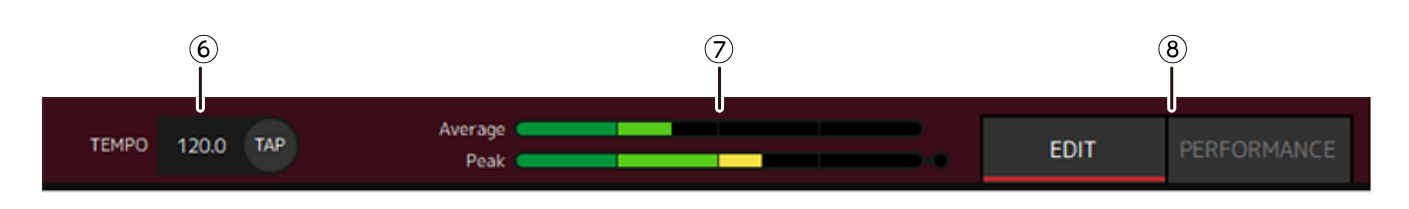

### **⑥ TEMPO**

Double-click to enter the tempo. If you click the [Tap] button, the [Tap Tempo] dialog is displayed. Click with the mouse or use the space bar on the keyboard to enter the tempo in the [Tap Tempo] dialog.

### **⑦ Performance meters**

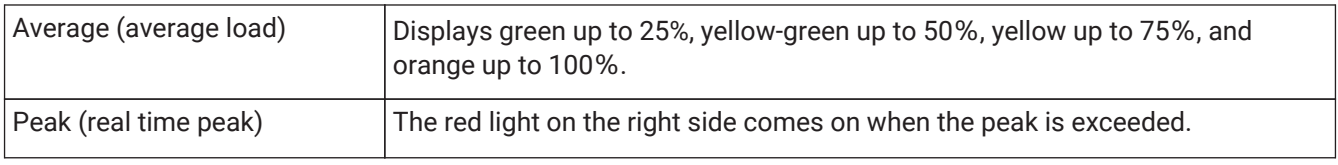

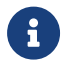

 $\mathbf{F}$  The red light for peak (real time peak) will remain on until you click the performance meter.

### **⑧ [EDIT]/[PERFORMANCE] buttons**

Switches between EDIT mode and PERFORMANCE mode.

In EDIT mode, all parameters can be edited. While in EDIT mode, the background color is red. In PERFORMANCE mode, any editing that would interrupt the audio is not possible.

### <span id="page-6-0"></span>**Side Menu**

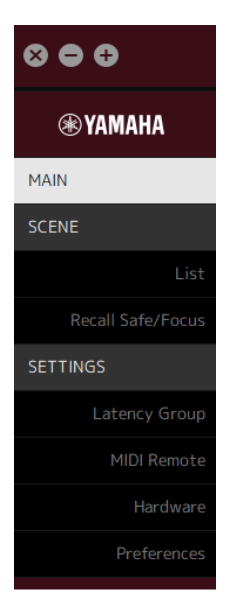

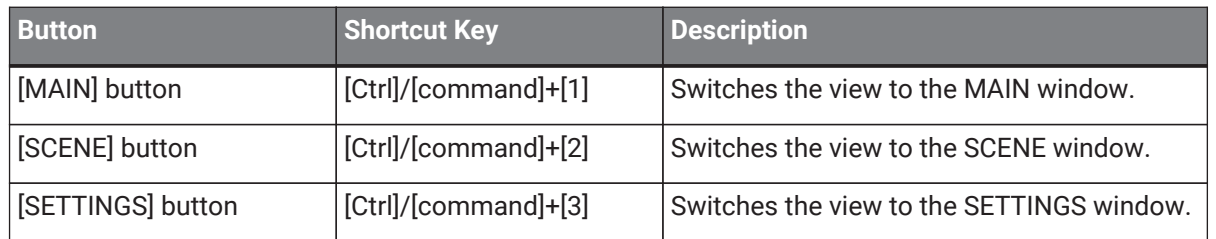

# <span id="page-7-0"></span>**MAIN Window**

The MAIN window is equivalent to the console on a standard mixer. In the MAIN window, audio input/output is handled in units called racks.

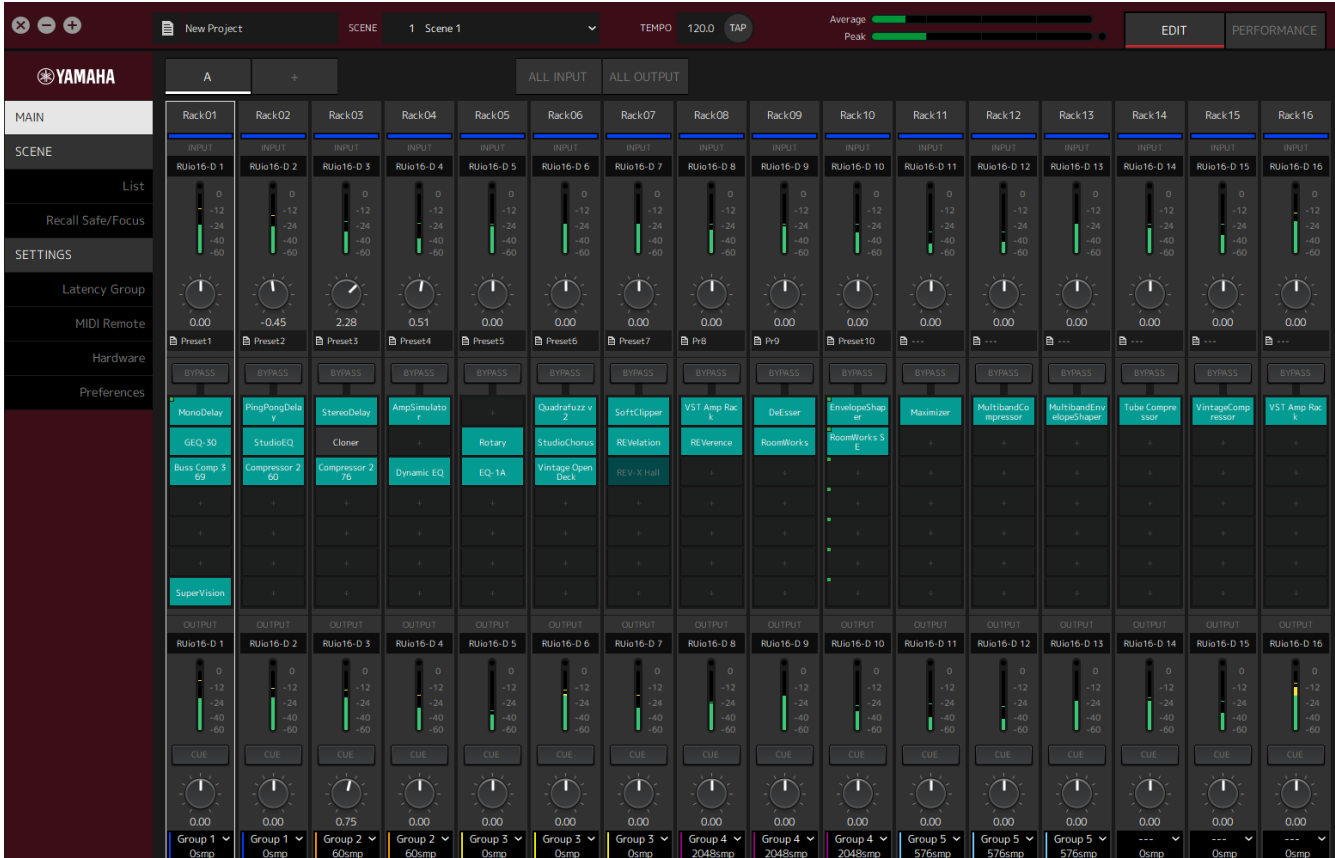

### <span id="page-7-1"></span>**Rack**

A rack is equivalent to a channel strip on a standard mixer. Audio signals are processed along the signal path from the top of the window to the bottom of the window.

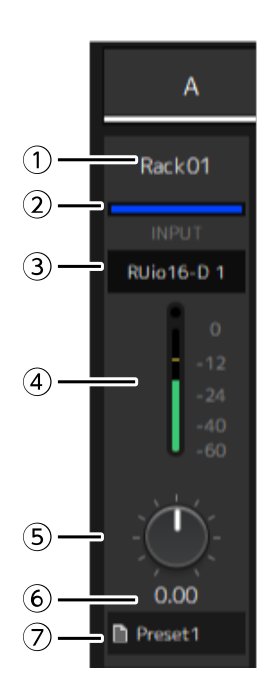

### **① Rack name**

Shows the name of the rack. Double-click to edit the name.

### **② Rack color**

You can specify the color for each rack. Click to display the color palette.

### **③ Input channel**

Shows the input channel that has been set for the rack.

### **④ Input meter**

Shows the level of the input signal for the rack.

### **⑤ Input gain knob**

Adjusts the input gain. Drag to change the gain value.

### **⑥ Input gain value**

Shows the input gain value. Double-click to enter a value.

### **⑦ Rack preset**

Shows the preset name, if a preset is being used in the rack. Click to display the following menu.

### **Rack Preset Menu**

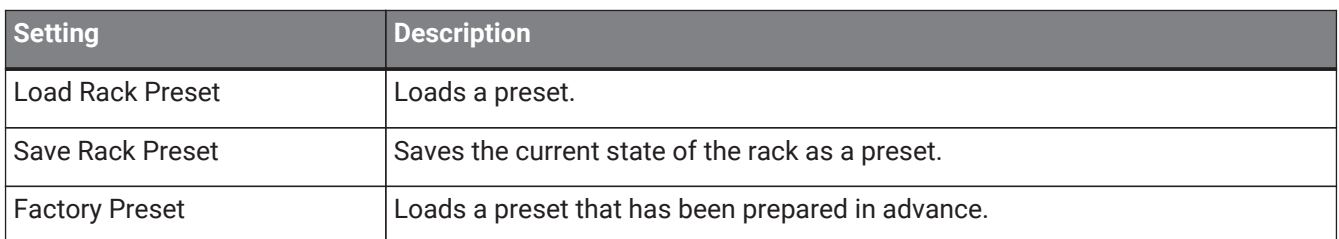

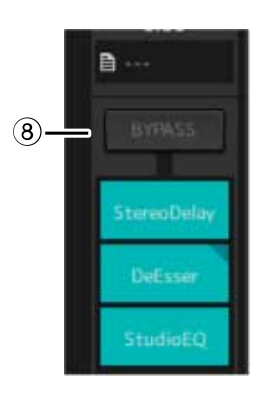

### **⑧ [BYPASS] button**

Turns bypass on/off for the entire rack. Click the button to select on/off. When bypass is on, the button is enclosed in an orange frame.

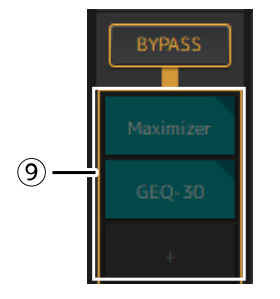

### **⑨ Plug-in slots**

Show the names of plug-ins that are assigned to the rack. You can configure the plug-ins.

### <span id="page-9-0"></span>**Assigning a New Plug-in**

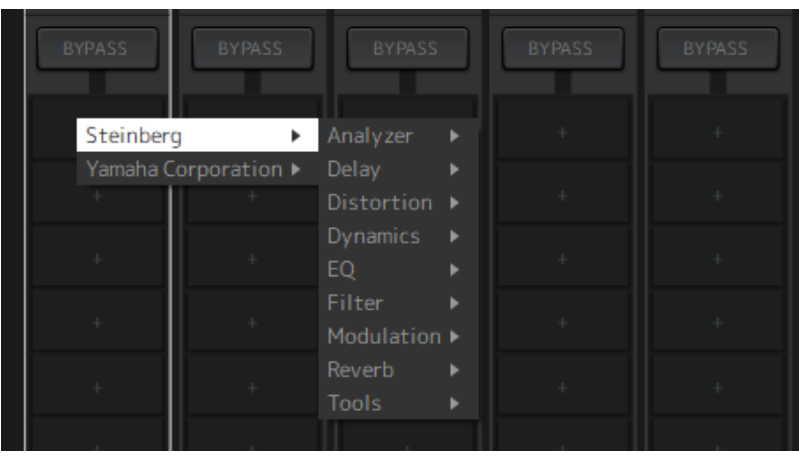

Left-click on an empty slot to display the list of plug-ins. Drag the mouse through the list, and click the desired plug-in name to assign that plug-in to the slot.

### **Bypassing, Removing, Disabling, Copying, Opening, and Closing Plug-ins**

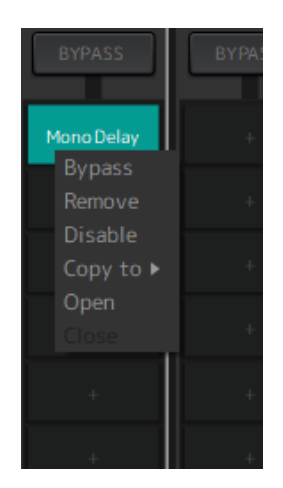

Right-click on a plug-in name to display the plug-in menu. Drag the mouse through the menu, and click the desired operation.

### **Plug-in Menu**

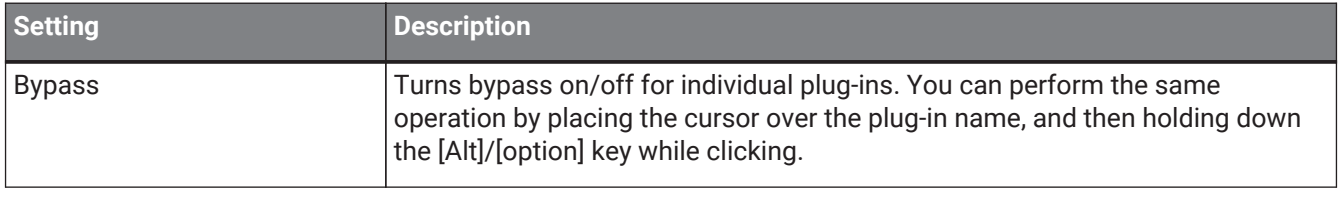

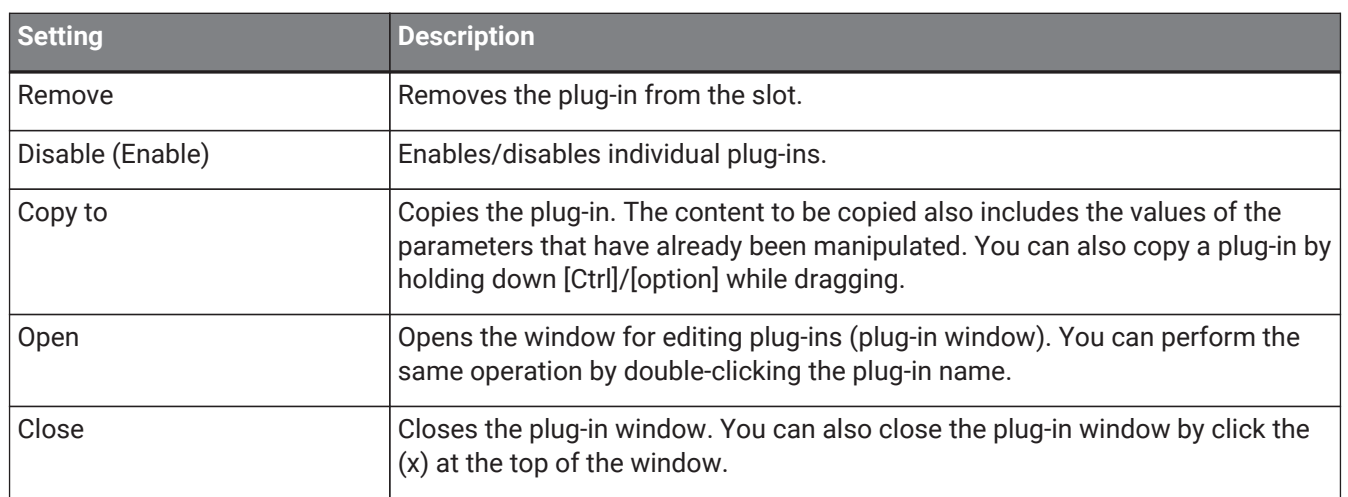

### **Plug-in Display**

When Recall Safe is enabled for a plug-in, the indicator in the top left corner comes on.

You can turn bypass on/off for each plug-in by holding down the [Alt]/[option] key and left-clicking. Also, you can left-click to display a list of plug-ins that can be assigned. Drag a plug-in to move it.

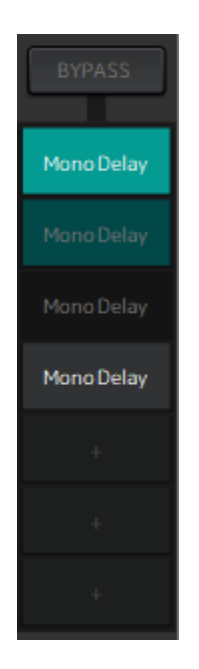

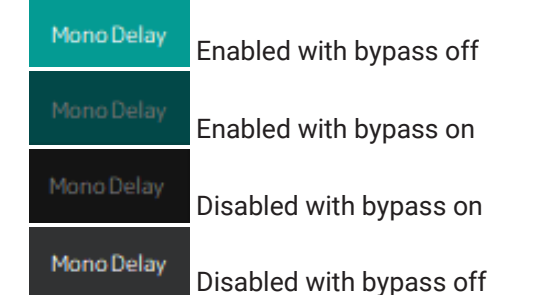

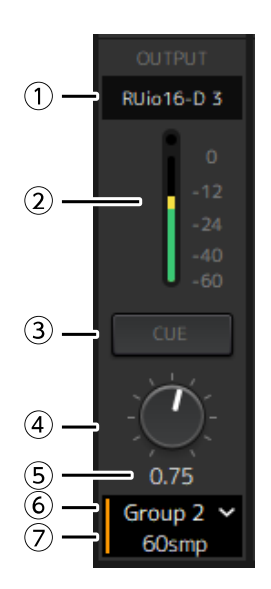

### **① Output channel**

Shows the output channel that has been set for the rack.

### **② Output meter**

Shows the amount of the audio signal that is output from the rack. The round red indicator comes on when the peak is reached.

### **③ [CUE] button**

Outputs the audio signal to the channel that is set in "Settings"  $\rightarrow$  "Hardware"  $\rightarrow$  "Monitor". The [CUE] button cannot be turned on for multiple racks at the same time.

#### **④ Output gain**

Adjusts the output gain. Drag to change the gain value.

#### **⑤ Output gain value**

Shows the output gain value. Double-click to enter a value.

#### **⑥ Latency group**

Shows the name of the latency group. Click and then select a latency group from the list that is displayed.

#### **⑦ Latency value**

Shows the latency for the rack. Right-click to switch the units between samples and milliseconds.

### **Context Menu**

Right-click on a rack (anywhere other than a plug-in slot) to display a context menu. Click the desired operation in the menu.

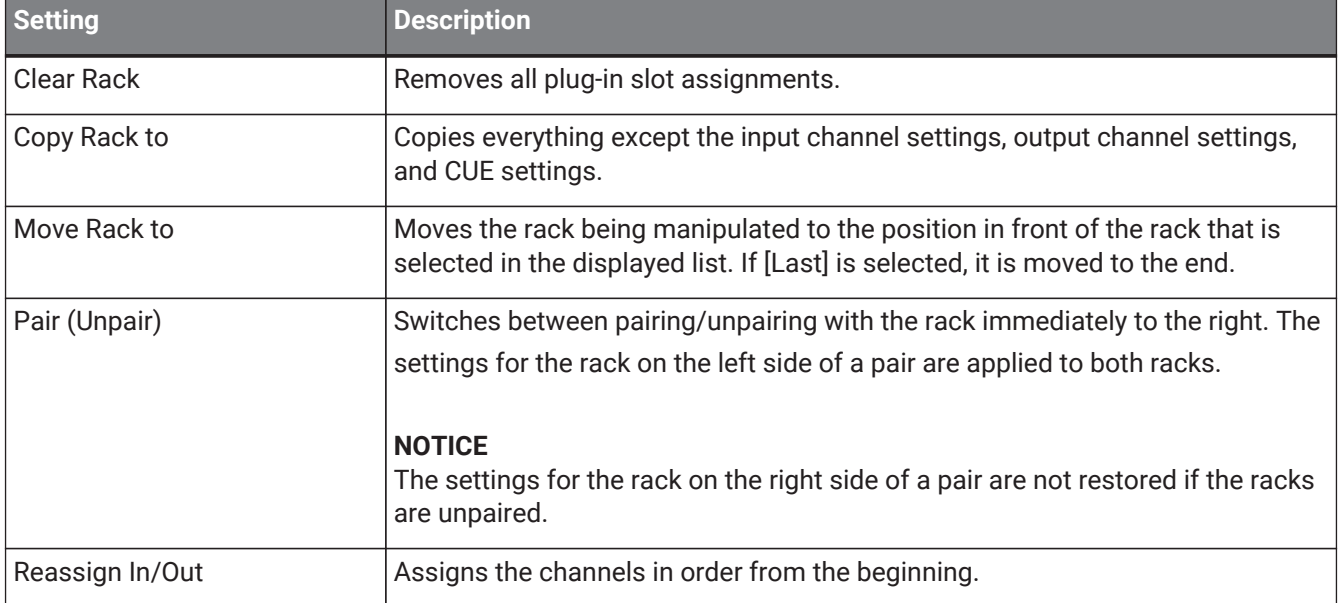

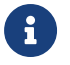

**F** You can also move racks by dragging them left and right.

### <span id="page-13-0"></span>**Plug-in Window**

The plug-in window is used to configure plug-ins and manipulate plug-in parameters. This section describes the tool area of the plug-in window. Refer to the VST Rack Elements V1.5 Plug-in Reference for parameters specific to each plug-in.

### <span id="page-13-1"></span>**Tool Area**

The tool area is at the top of the plug-in window.

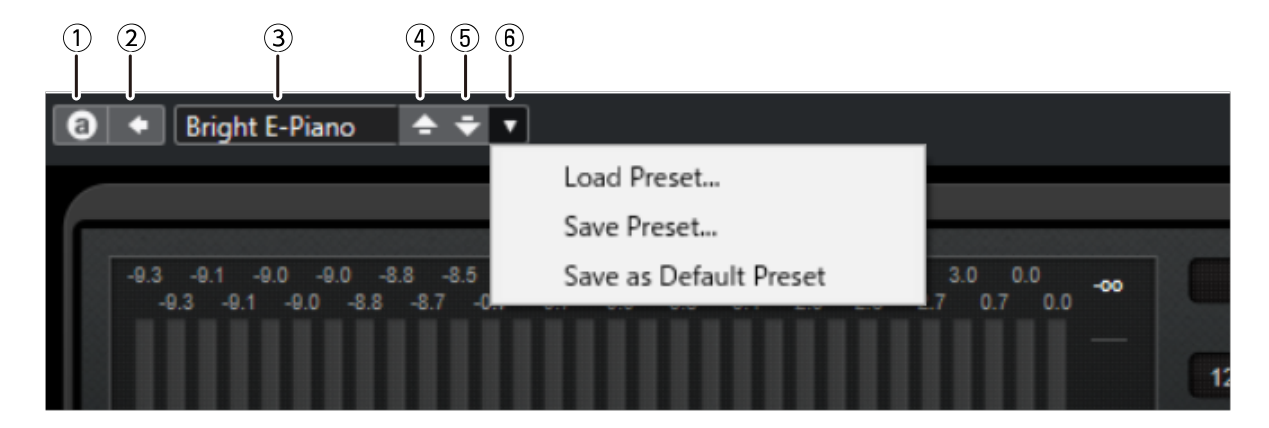

### **① [Switch A/B Settings] button**

Switches the parameter from the A (B) setting to the B (A) setting. This allows you to create sounds while comparing the A and B settings.

### **② [Apply Current Settings to A and B] button**

Saves the current parameters to the selected setting (A or B).

### **③ Preset Name**

Shows the preset name, if a preset is being used. Click to display the list of presets. The menu in the Results window is shown below.

### **Results Window Tool Bar**

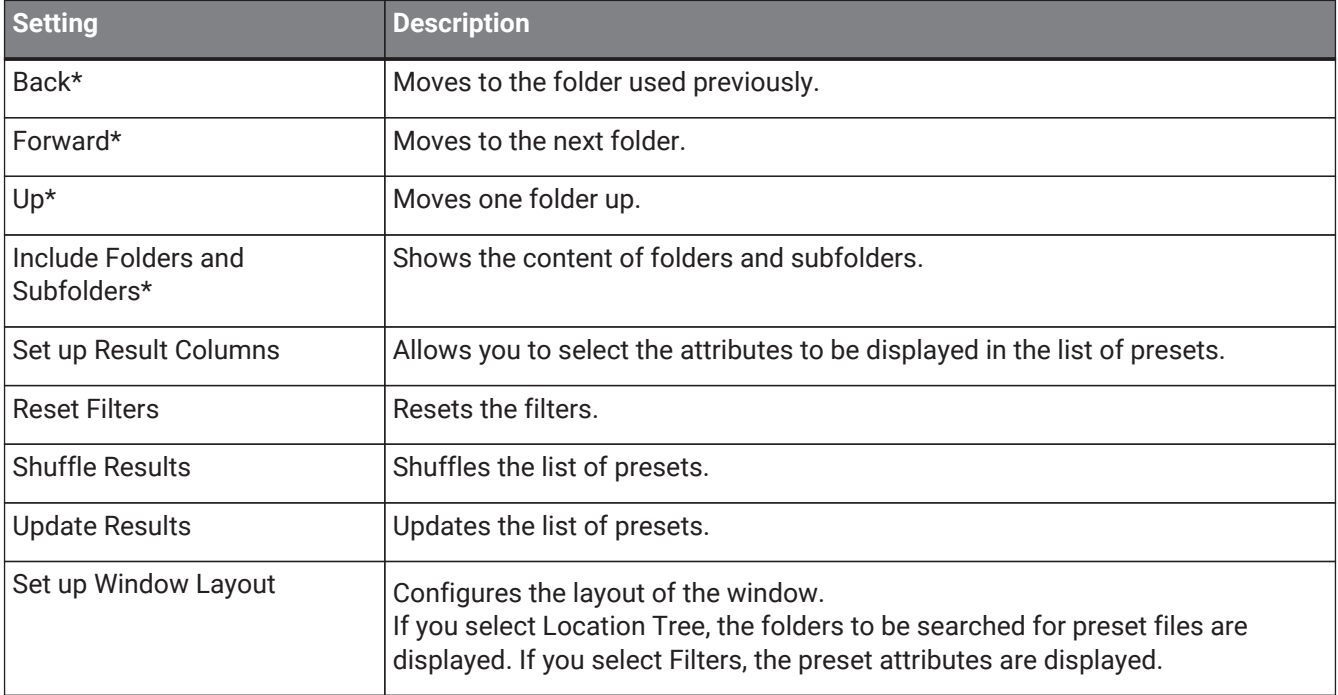

\*These functions are for conveniently displaying presets that have a complicated hierarchical structure in Cubase and Nuendo. Due to the simple folder structure of VST Rack plug-ins, there might be no change in the window even when you perform these operations.

### **④ [Load previous Program] button**

Loads the previous preset in the list of presets.

### **⑤ [Load next Program] button**

Loads the next preset in the list of presets.

### **⑥ [Preset Management] button**

Click to display the following menu.

### **Preset Management Menu**

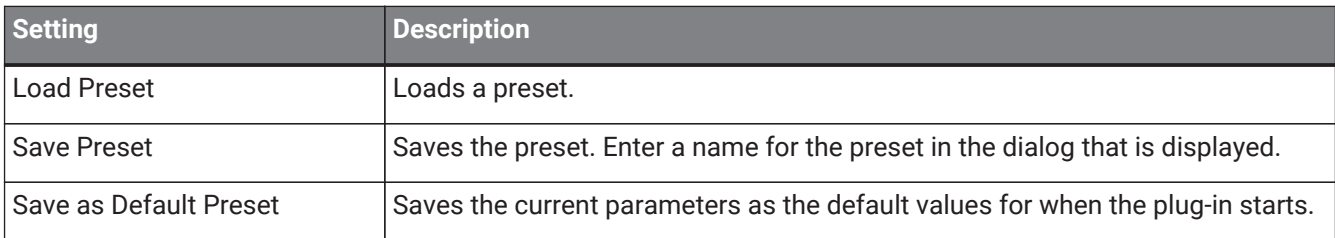

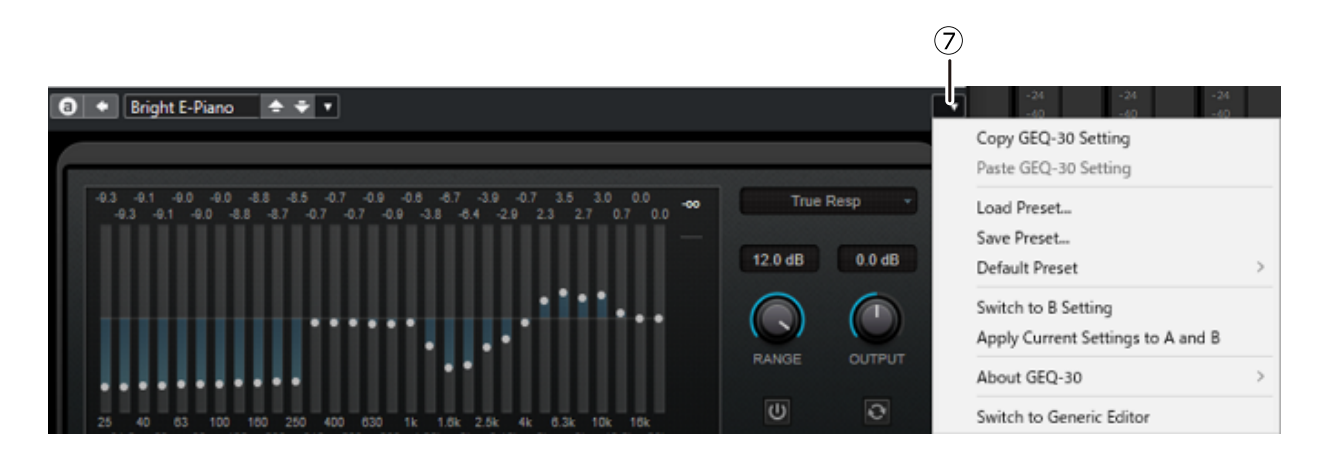

### **⑦ Function button**

Click to display the following menu.

### **Function Menu**

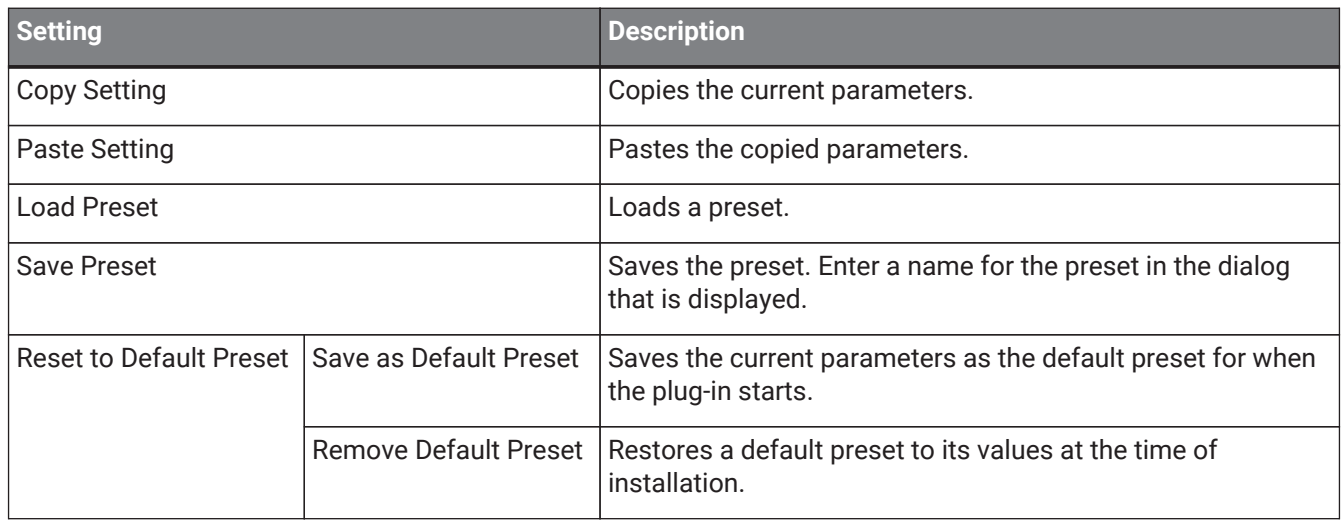

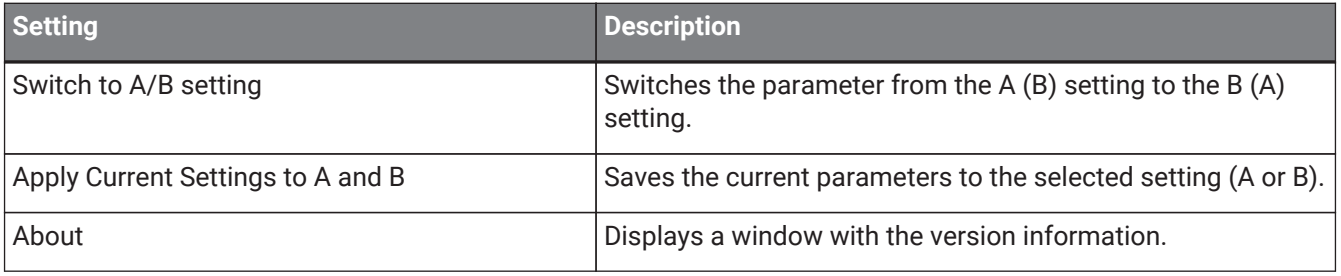

### <span id="page-16-0"></span>**A, B, C, D, ALL INPUT, ALL OUTPUT**

In the MAIN window, you can switch the display according to the number of racks and the purpose of input/output.

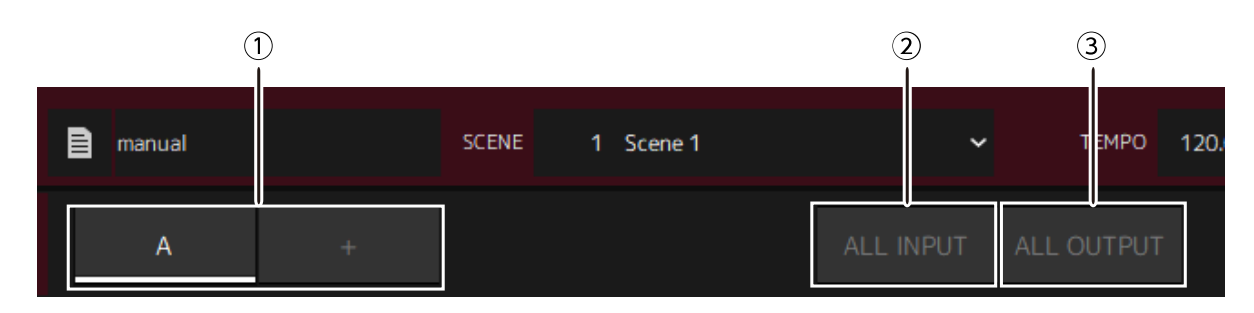

### **① [A], [B], [C], [D] bank buttons**

Switches the display every 16 racks. You can switch between four banks: A, B, C, and D. Use the [+] button to add a bank.

### **② [ALL INPUT] button**

Switches to a display of inputs only. The items that are displayed are rack name, rack color, input channel, input meter, and BYPASS.

### **③ [ALL OUTPUT] button**

Switches to a display of outputs only. The items that are displayed are rack name, rack color, output channel, output meter, and BYPASS.

### **About Racks**

When you click a rack, it is selected and displayed in a white frame.

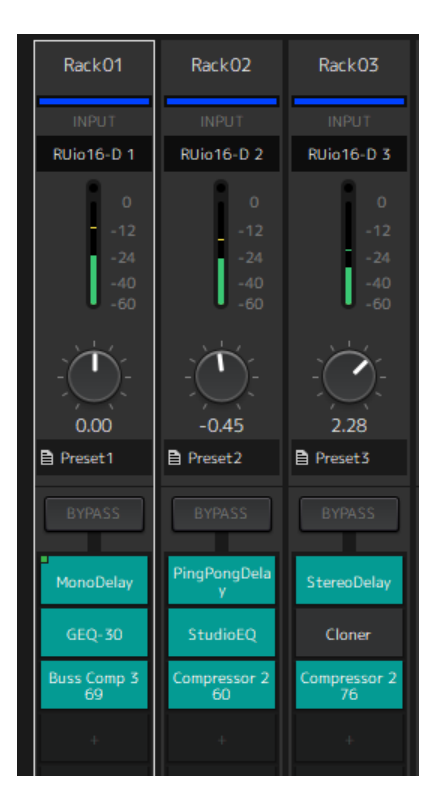

You can drag racks to reorder them within a bank. When doing so, channel assignments do not change. Each bank can contain a maximum of 16 racks, whether Mono or Stereo. If the maximum number is exceeded when you bring in a rack from a different bank, the last rack in the bank (the rack in the rightmost position) moves to the next bank. The same applies if the maximum number of 16 racks is exceeded when you unpair two racks.

However, if there are already 16 racks assigned to the subsequent banks, the first rack in the bank moves to the previous bank.

You can copy all parameters other than the input/output channel settings by holding down the [Ctrl]/[option] key while dragging a rack.

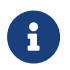

**f** With the 64 Racks display, you can reorder racks even outside of a bank.

## <span id="page-18-0"></span>**SCENE Window**

Use the SCENE window to manage the scenes in a project.

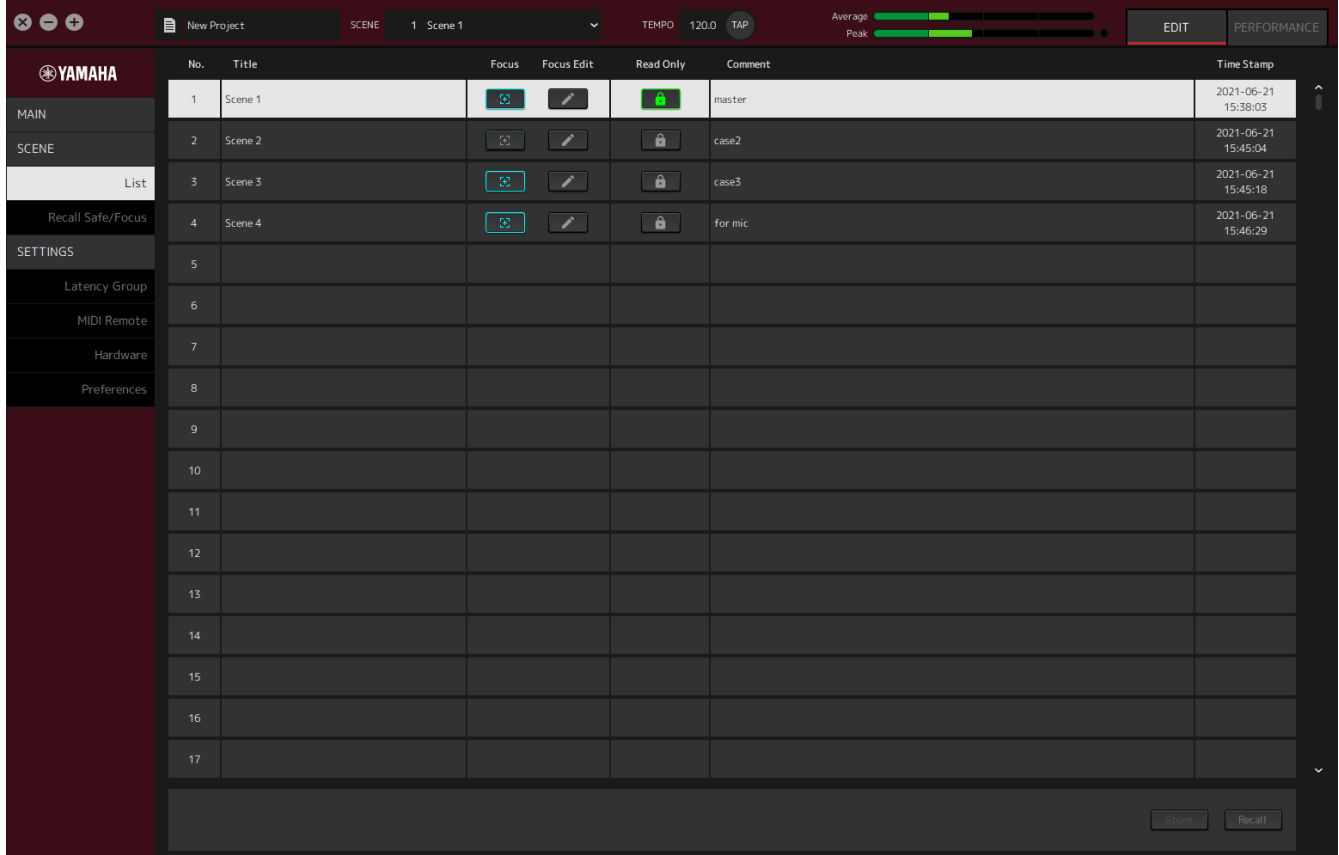

### <span id="page-18-1"></span>**List Window**

Use the List window to edit scenes. Scenes are saved in a project.

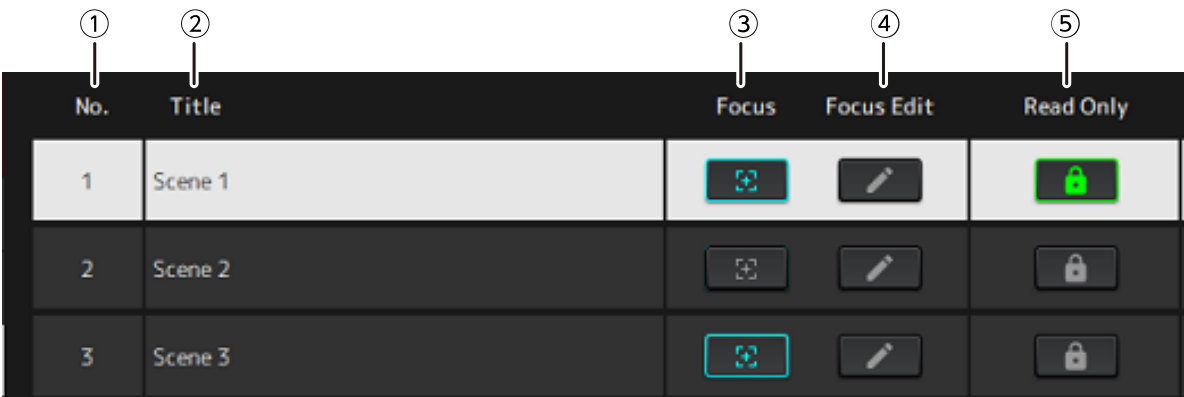

### **① Scene No.**

Shows the number of the scene.

### **② Title**

Shows the title of the scene. Double-click to display a dialog window. Enter a title and a comment in the dialog window. Once the scene has been stored, it can be edited.

### **③ [Focus] button**

Enables the Focus function. Click the button to select on/off.

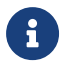

The Focus function allows you to select which plug-ins to recall when recalling scene data.

### **④ [Focus Edit] button**

Configures the Focus settings. Click to open the Recall Safe/Focus window.

#### **⑤ Protect (Read Only) button**

Prevents operations other than recalling and copying scenes (such as saving and deleting). Click the button to select on/off.

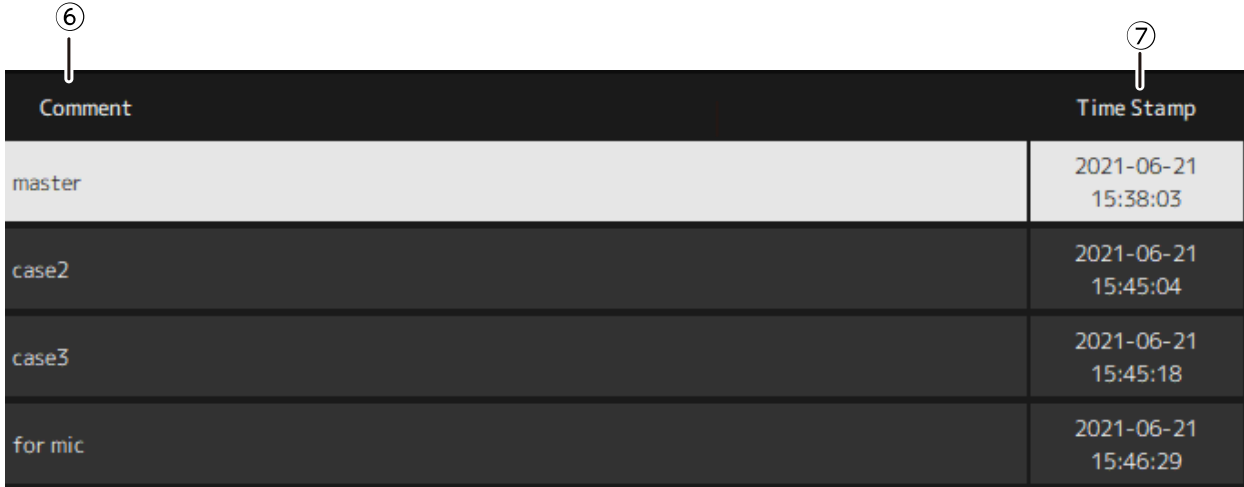

#### **⑥ Comment**

Shows the comment. Double-click to display a dialog window. Once the scene has been stored, it can be edited.

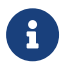

You can enter only half-width alphanumeric characters in the comment.

### **⑦ Time Stamp**

Shows the date and time.

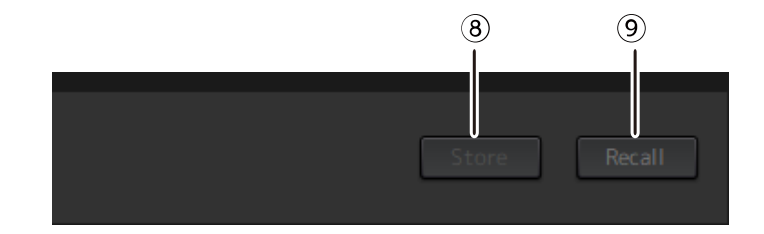

#### **⑧ [Store] button**

Stores settings with the current plug-in parameters as a scene. Click to open a dialog window. Enter a title and a comment in the dialog window. The Store operation is not possible if no plug-ins have been assigned to the rack. The Store operation is also not possible if Protect is on for the scene.

### **⑨ [Recall] button**

Recalls a scene. Click to open a dialog window. Click [OK] in the dialog window to perform the Recall operation.

### **Context Menu**

Right-click on the list to display the context menu. Click the desired operation in the menu.

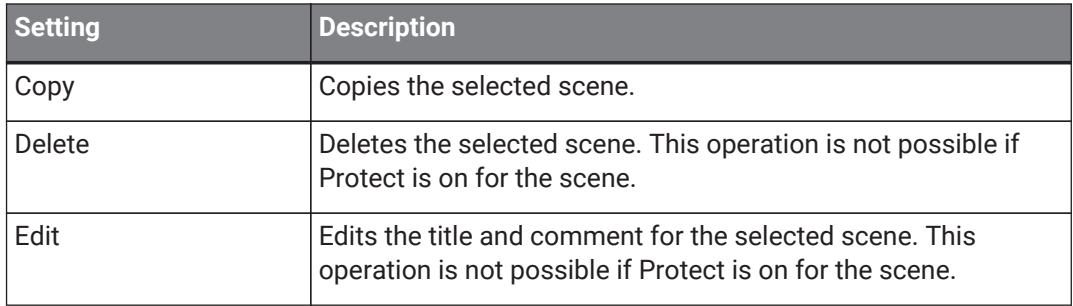

### <span id="page-21-0"></span>**Recall Safe/Focus window**

Use the Recall Safe/Focus window to configure the settings for Recall Safe and Focus. These settings can be configured by rack or by plug-in. The settings are saved in a project.

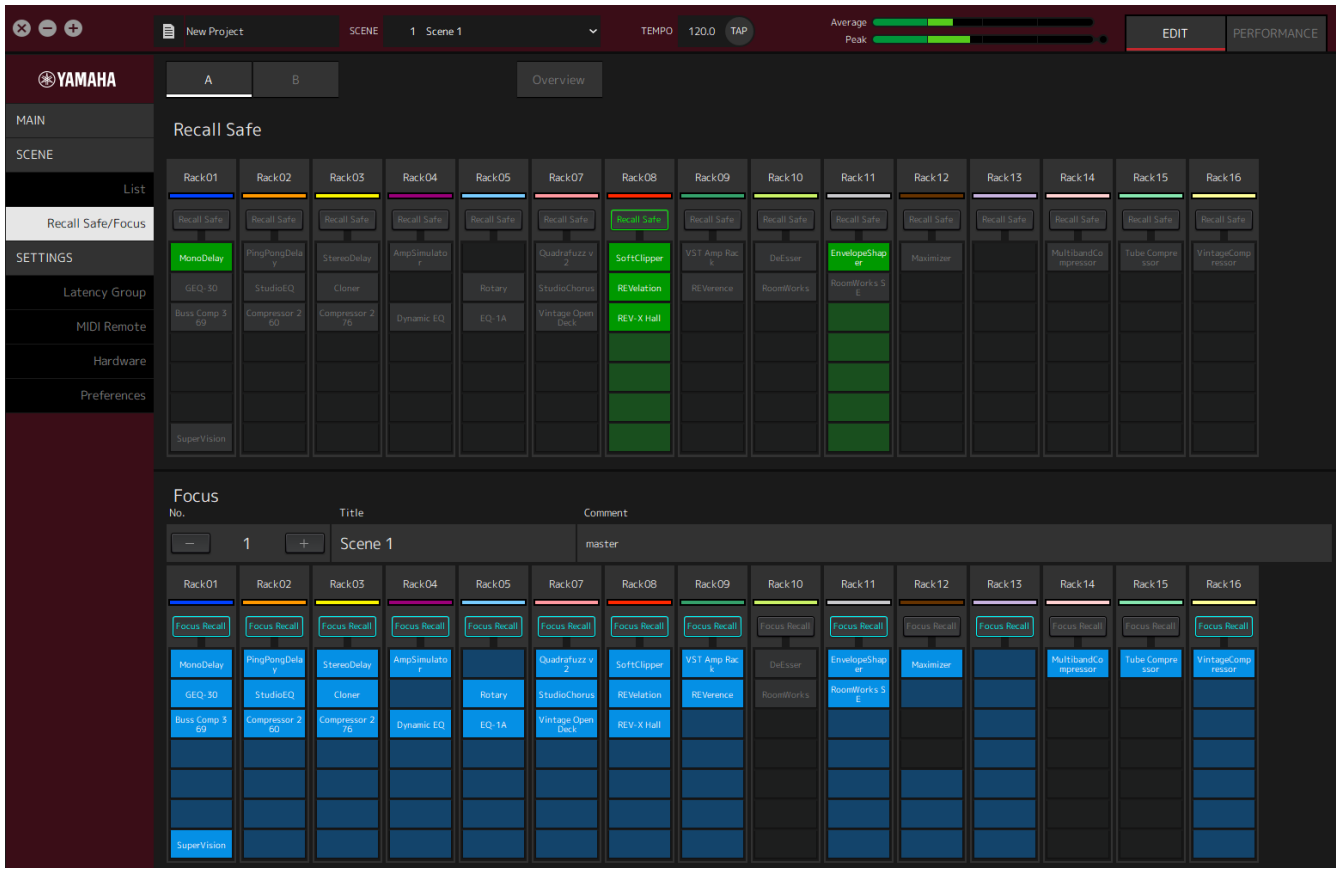

### <span id="page-21-1"></span>**Recall Safe**

Configure the Recall Safe settings.

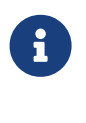

 $\mathbf{i}$ 

The Recall Safe function protects scene memory so that it is not recalled by a plug-in. Recall Safe setting information is saved independently of the scene data.

If you add a plug-in after creating a scene, it will not be recalled because the scene does not include that plug-in's settings.

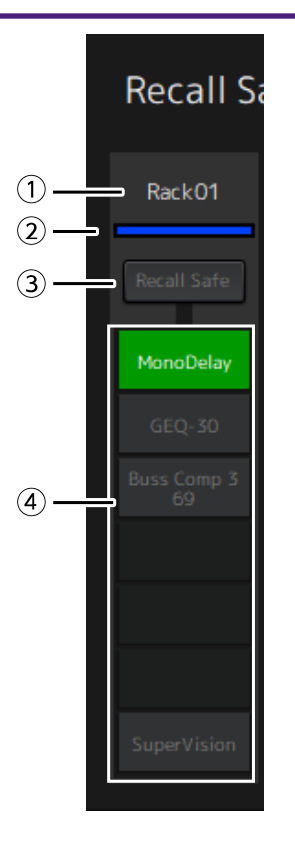

### **① Rack name**

Shows the name of the rack. Rack names cannot be edited in the Recall Safe/Focus window.

### **② Rack color**

Shows the rack color that was selected in the MAIN window. Rack color cannot be selected in the Recall Safe/Focus window.

#### **③ Rack [Recall Safe] button**

Turns Recall Safe on/off for the entire rack. Click the button to select on/off.

#### **④ Plug-in [Recall Safe] buttons**

Turns Recall Safe on/off for each Plug-in. Click the button to select on/off.

### <span id="page-22-0"></span>**Focus**

Configure the Focus settings.

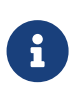

Focus is a function that lets you set, which plug-in data will be recalled for each scene. It is saved as part of the scene data. If it is set in duplicate with Recall Safe, Recall Safe takes precedence.

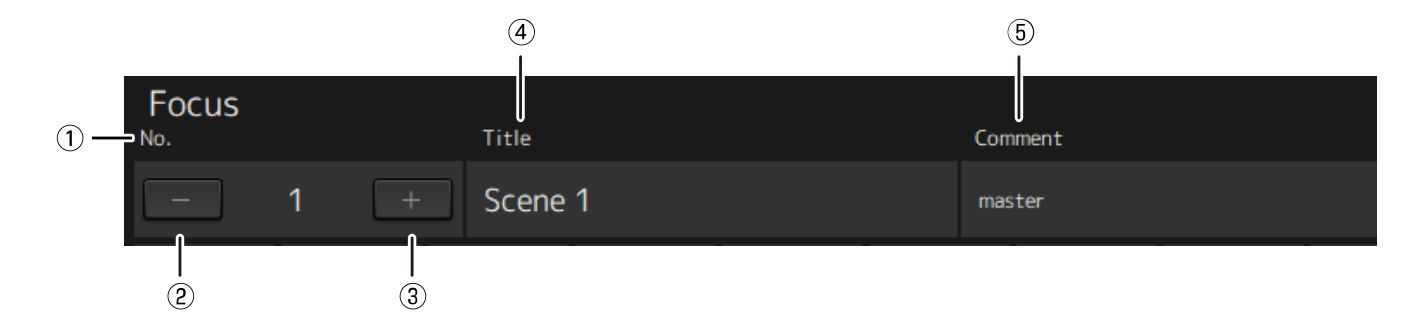

### **① No.**

Shows the number of the scene.

### **② [−] button**

Switches the display to the scene information for the previous scene number. Click the button to switch the display.

### **③ [+] button**

Switches the display to the scene information for the next scene number. Click the button to switch the display.

### **④ Title**

Shows the title of the scene. Titles cannot be edited in the Recall Safe/Focus window.

### **⑤ Comment**

Shows the comment for the scene. Comments cannot be edited in the Recall Safe/Focus window.

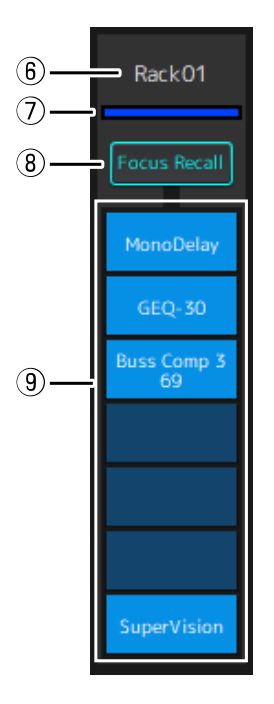

### **⑥ Rack name**

Shows the name of the rack. Rack names cannot be edited in the Recall Safe/Focus window.

### **⑦ Rack color**

Shows the rack color that was selected in the MAIN window. Rack color cannot be selected in the Recall Safe/Focus window.

### **⑧ Rack [Focus Recall]**

Turns Focus Recall on/off for the entire rack. Click the button to select on/off.

### **⑨ Plug-in [Focus Safe] buttons**

Turns Focus Recall on/off for each Plug-in. Click the button to select on/off.

### <span id="page-24-0"></span>**A, B, C, D, Overview**

In the Recall Safe/Focus window, you can switch the display between banks of 16 racks, or switch to the display specialized for Recall Safe state.

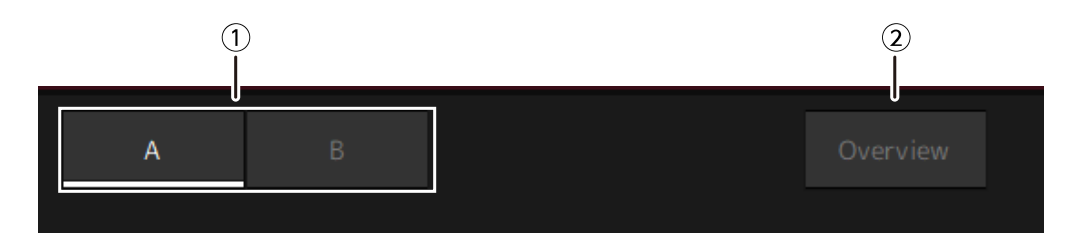

### **① [A], [B], [C], [D] bank buttons**

Switches the display every 16 racks. You can switch between four banks: A, B, C, and D.

### **② [Overview] button**

Switches to a display of the Recall Safe state only. The items that are displayed are rack name, the Recall Safe state for the entire rack, and the Recall Safe state for each plug-in.

# <span id="page-25-0"></span>**SETTINGS Window**

Use the SETTINGS window to configure the various settings in VST Rack.

### <span id="page-25-1"></span>**Latency Group window**

Use this window to configure the settings for latency groups.

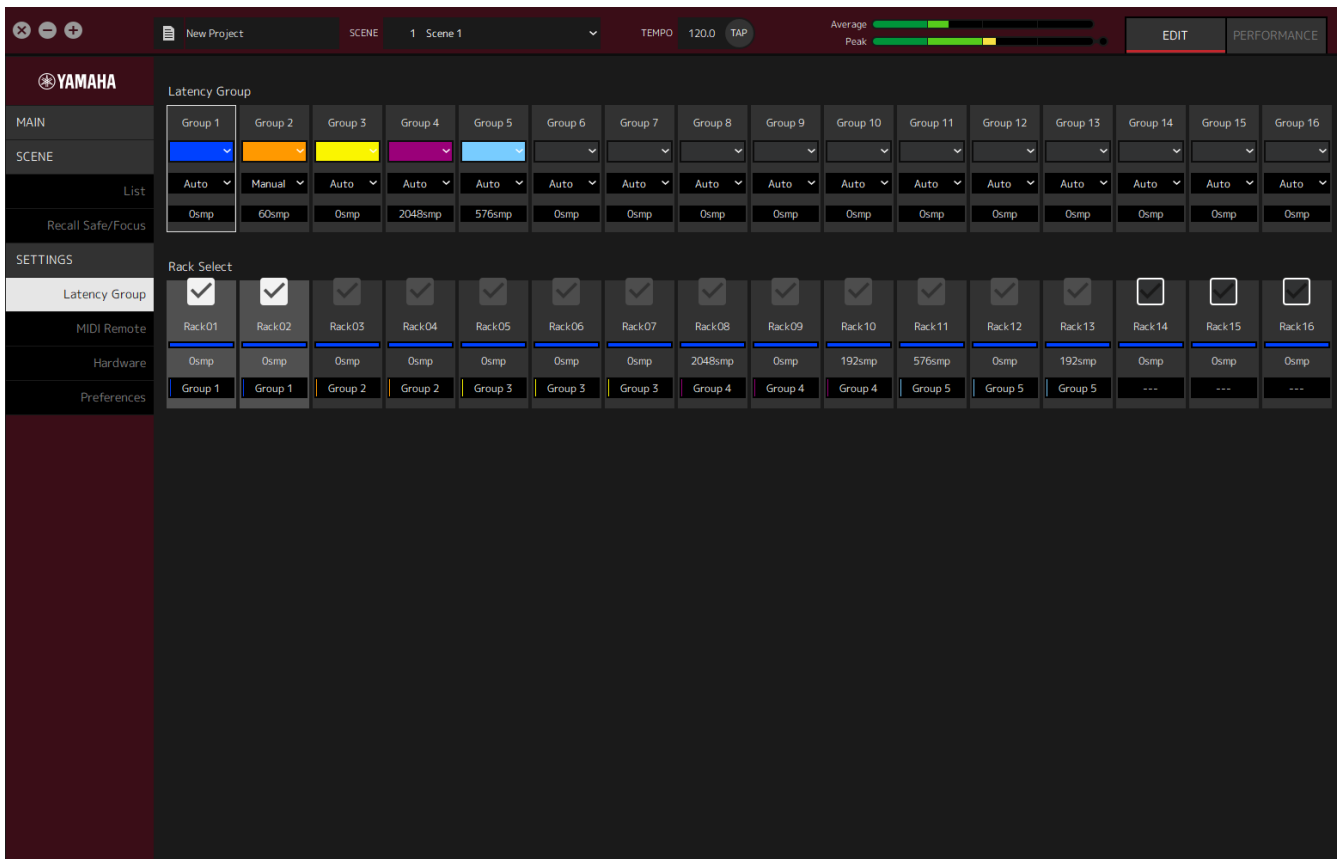

### **Latency Group field**

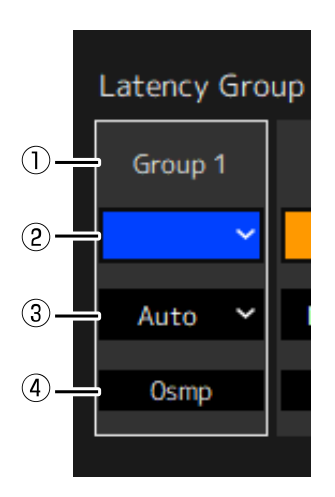

### **① Latency group name**

Shows the name of the latency group. Double-click to edit the name.

### **② Latency group color**

You can specify the color for each latency group. Click to display the color palette.

#### **③ Latency compensation method**

Sets the latency compensation method. Click and then select a method from the menu that is displayed.

#### **Latency Compensation Method Menu**

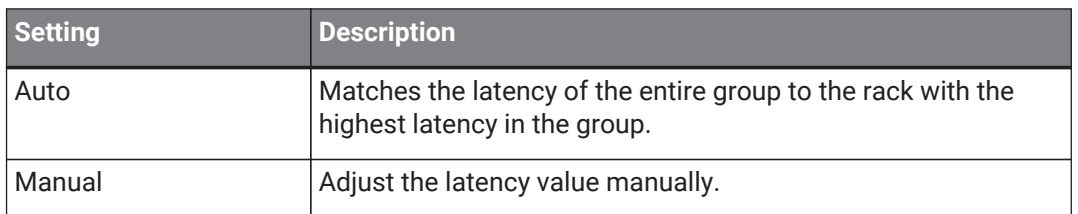

### **④ Latency**

Shows the latency value. If the latency correction method is Auto, the maximum latency of the racks in the group is displayed. If the latency correction method is Manual, you can double-click to enter a value.

### **Context Menu**

Right-click on the latency to display the context menu. Click the desired operation in the menu.

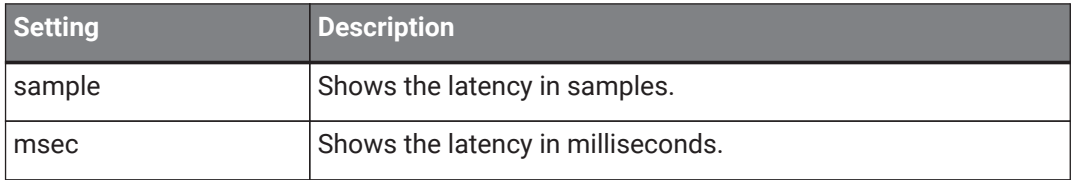

### **Rack Select field**

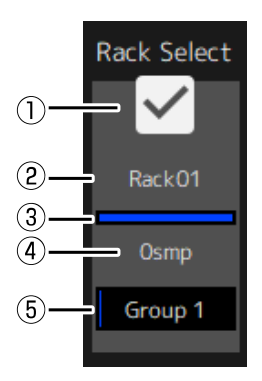

### **① Rack Select checkbox**

Select the checkboxes for racks that do not belong to the group to add them to the group. Click a highlighted rack to remove it from the group.

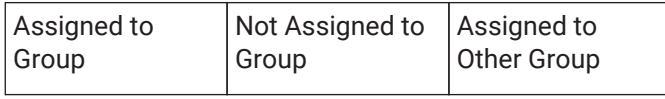

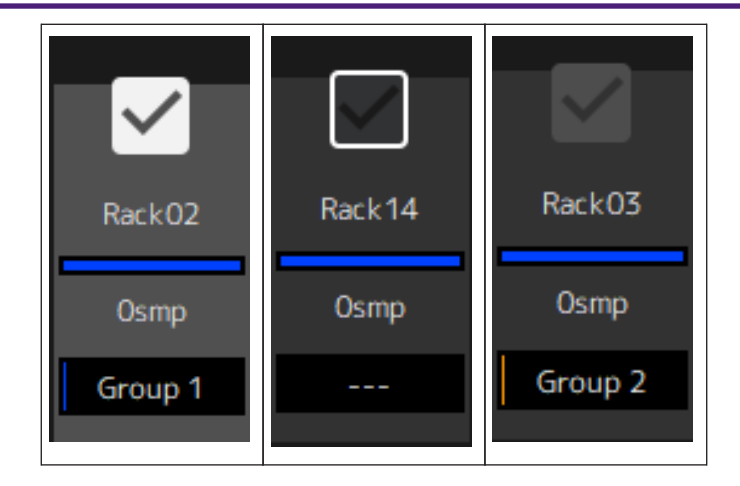

### **② Rack name**

Shows the name of the rack. Rack names cannot be edited in the Latency Group window.

### **③ Rack color**

Shows the rack color that was selected in the MAIN window. Rack color cannot be selected in the Latency Group window.

### **④ Latency**

Shows the latency value for the rack.

### **⑤ Latency group name**

Shows the name of the latency group to which the rack is assigned.

### <span id="page-28-0"></span>**MIDI Remote Window**

Use this window to configure remote settings.

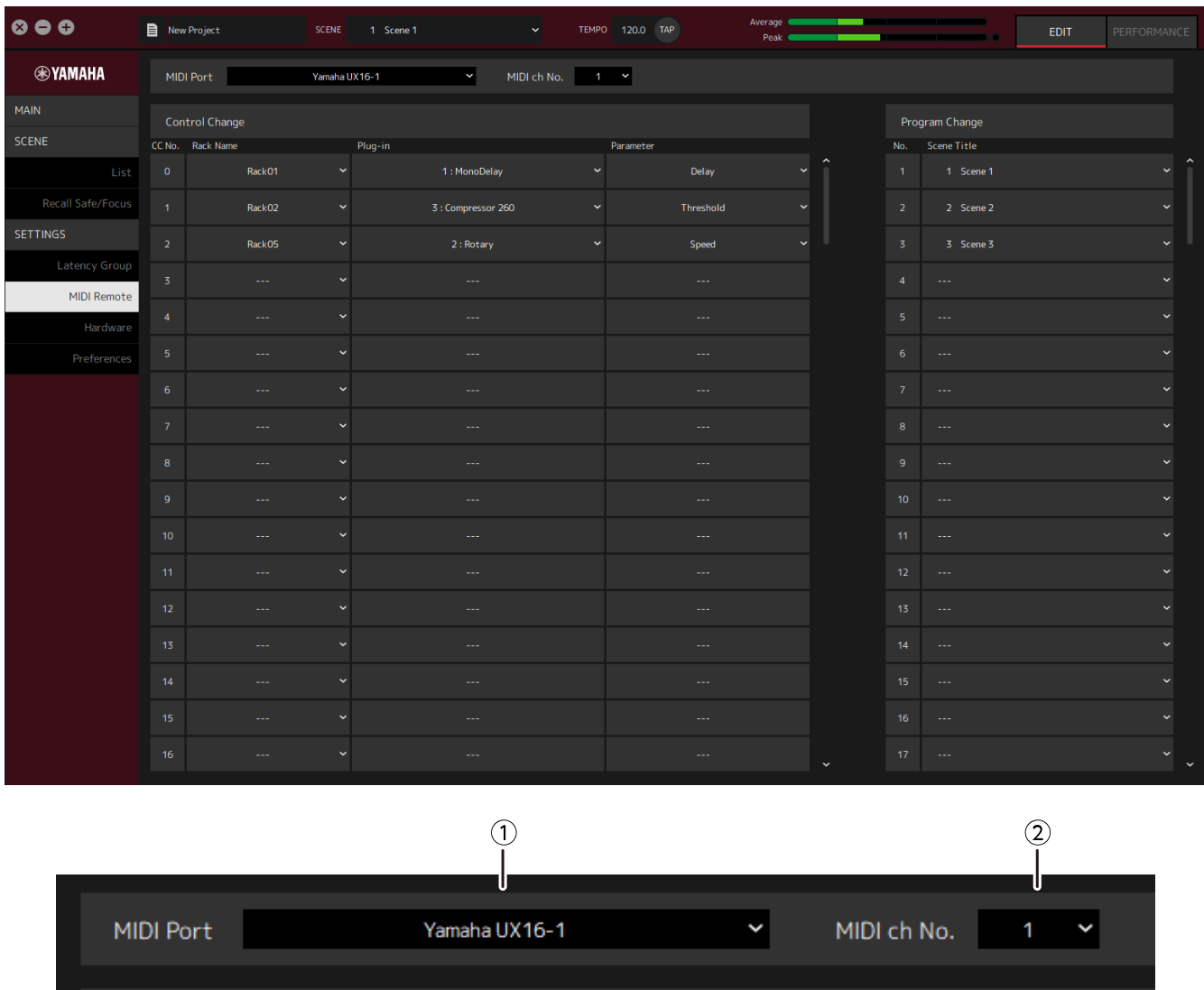

### **① MIDI Port name**

Shows the name of the MIDI Port. Click and then select a MIDI port from the menu that is displayed. This is a global setting for VST Rack.

### **② MIDI ch No.**

Shows the MIDI channel number. Click and then select a number from 1 to 16 in the list that is displayed. This is a global setting for VST Rack.

### **Control Change List**

The corresponding parameters can be changed by control change messages from a MIDI device.

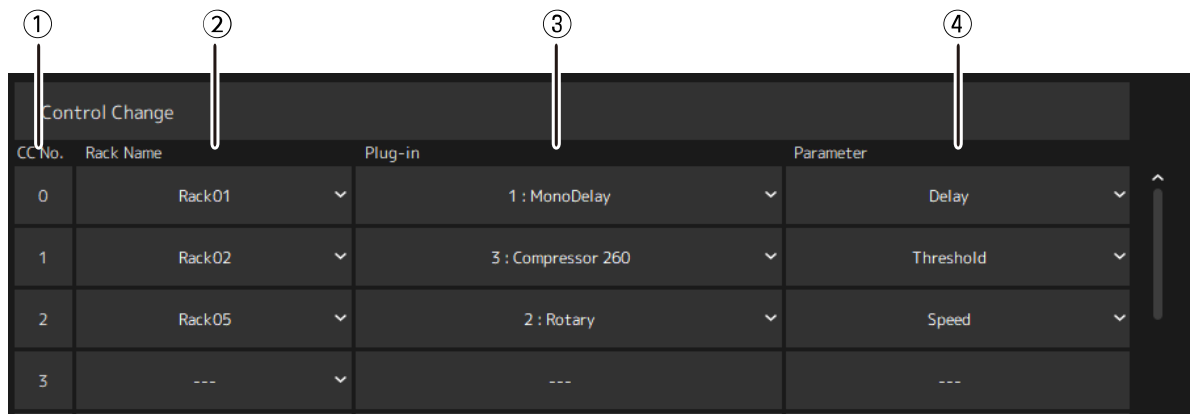

### **① CC No.**

Shows the control change number.

### **② Rack Name**

Shows the name of the rack. Click and then select a rack name from the menu that is displayed.

#### **③ Plugin**

Shows the plug-in name. Click to display a list of plug-ins in the rack selected for Rack Name. Click a plugin name to select it.

### **④ Parameter**

Shows the name of the parameter. Click to display a list of parameters for the plug-in selected for Plugin. Click the name of a parameter to select it.

### **Program Changes List**

The corresponding scenes can be recalled by Program Change messages from a MIDI device.

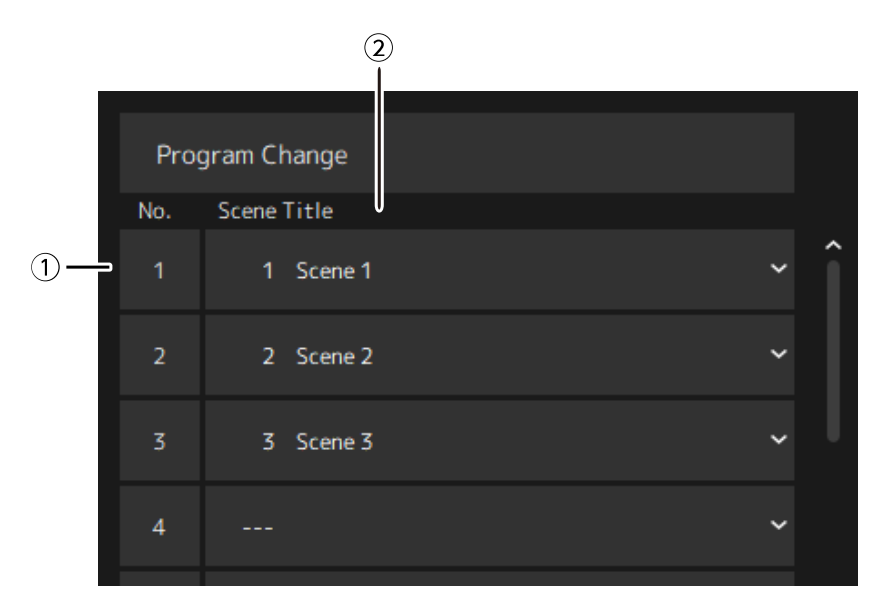

### **① No.**

Shows the program change number.

### **② Scene Title**

Shows the title of the scene that corresponds to the program change number. Click to display a list of the scenes that have been created. Click the title of a scene to select it.

### <span id="page-31-0"></span>**Hardware Window**

Use this window to configure the audio device.

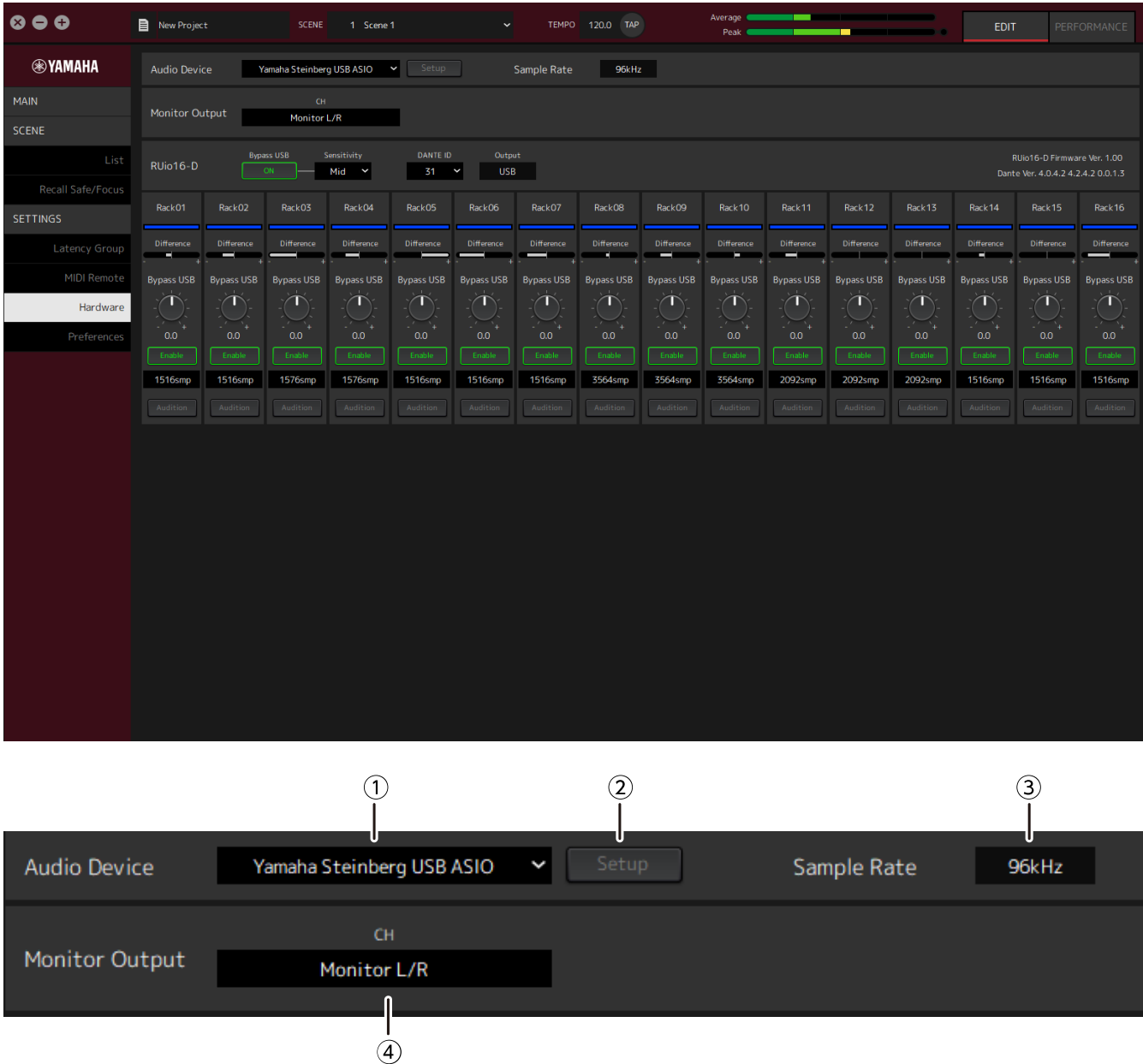

### **① Audio device**

Shows the name of the audio device. Click and then select a device name from the menu that is displayed.

### **② Setup button**

Click to open a dialog. Click the [Control Panel] button in the dialog to display the audio device control panel. You can change the audio driver settings on the control panel.

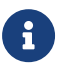

 $\mathbf{F}$  The buffer size can be adjusted in Control Panel.

### **③ Sample Rate**

Shows the sampling frequency.

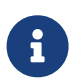

VST Rack supports only 44.1 kHz, 48 kHz, 88.2 kHz, and 96 kHz. Use Dante Controller to configure the sample rate.

### **④ Monitor Output**

Shows the channel that is output when the CUE button in the MAIN window is pressed. Click and then select a channel from the list that is displayed.

### <span id="page-33-0"></span>**Preferences**

Use this window to configure the VST Rack settings.

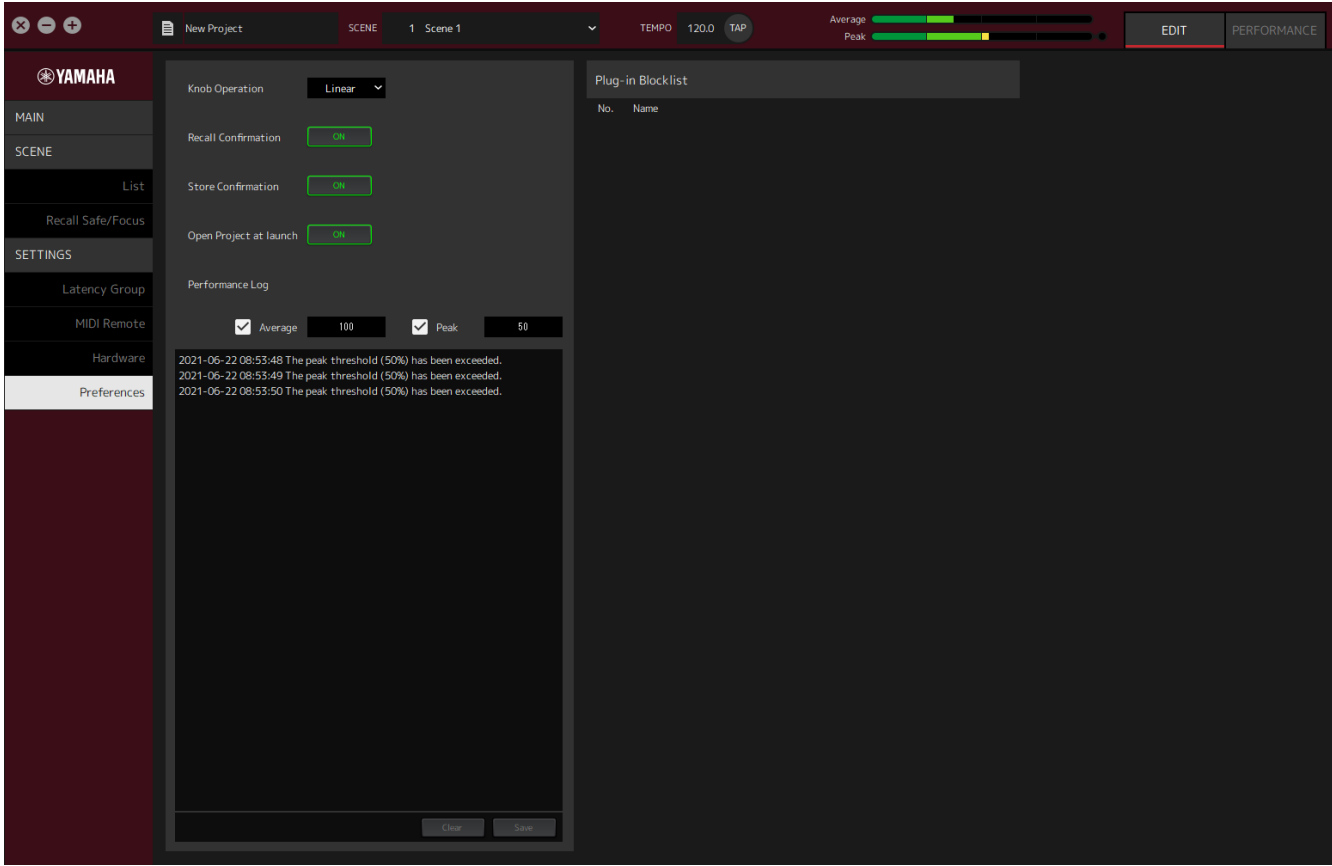

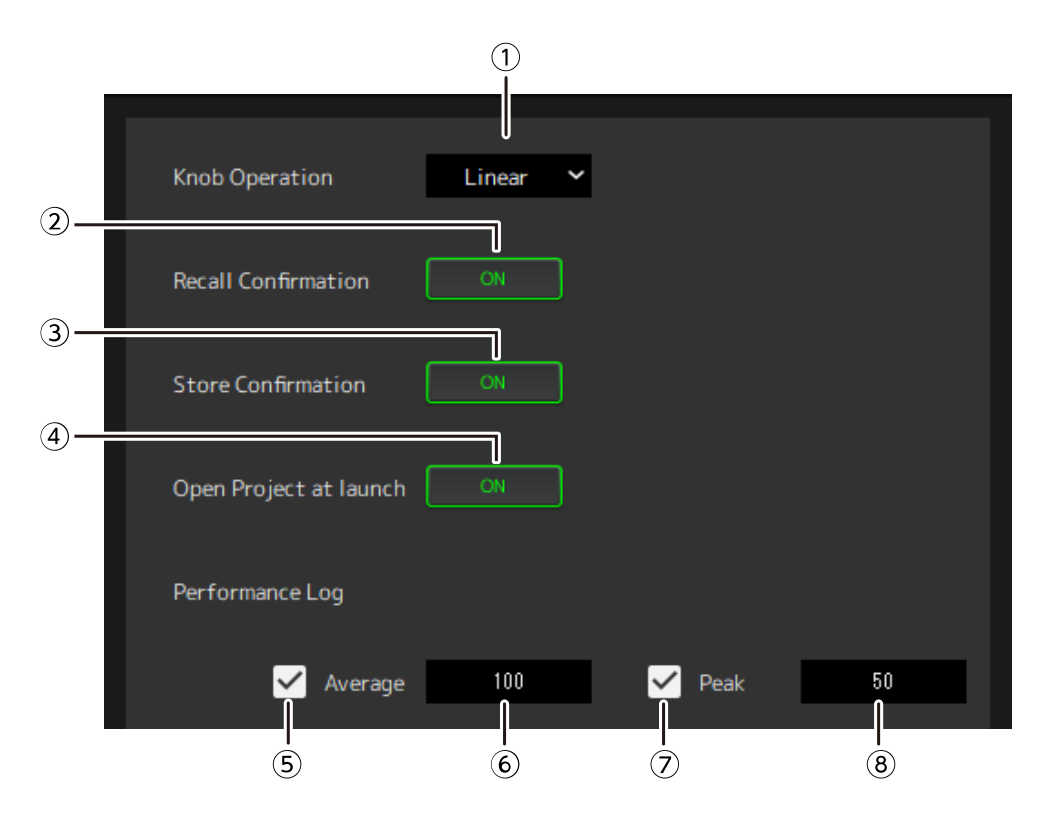

### **① Knob Operation**

Shows the method for dragging knobs. Click and then select a dragging method from the menu that is displayed.

#### **Knob Operation Menu**

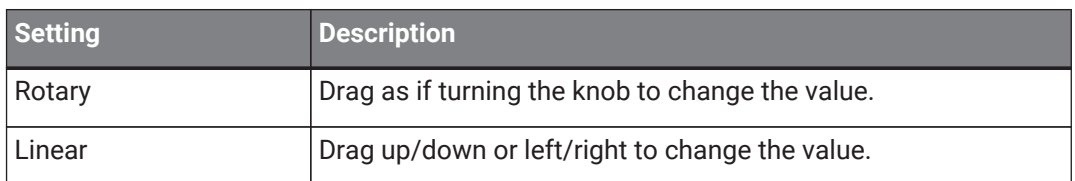

#### **② [Recall Confirmation] button**

Shows a confirmation message during the Recall operation. Click the button to select on/off.

#### **③ [Store Confirmation] button**

Shows a confirmation message during the Store operation. Click the button to select on/off.

#### **④ Open Project at launch**

Sets whether to load the previously opened project at startup. Click the button to select on/off.

### **⑤ [Performance Log Average] checkbox**

Records a log when the Average performance meter exceeds the threshold. Click the button to select on/off. The logs are shown in ⑩ Performance log list.

### **⑥ [Performance Log Average] threshold**

Shows the threshold for the Average performance meter. Click to edit the threshold.

### **⑦ [Performance Log Peak] checkbox**

Records a log when the Peak performance meter exceeds the threshold. Click the button to select on/off. The logs are shown in ⑩ Performance log list.

### **⑧ [Performance Log Peak] threshold**

Shows the threshold for the Peak performance meter. Click to edit the threshold.

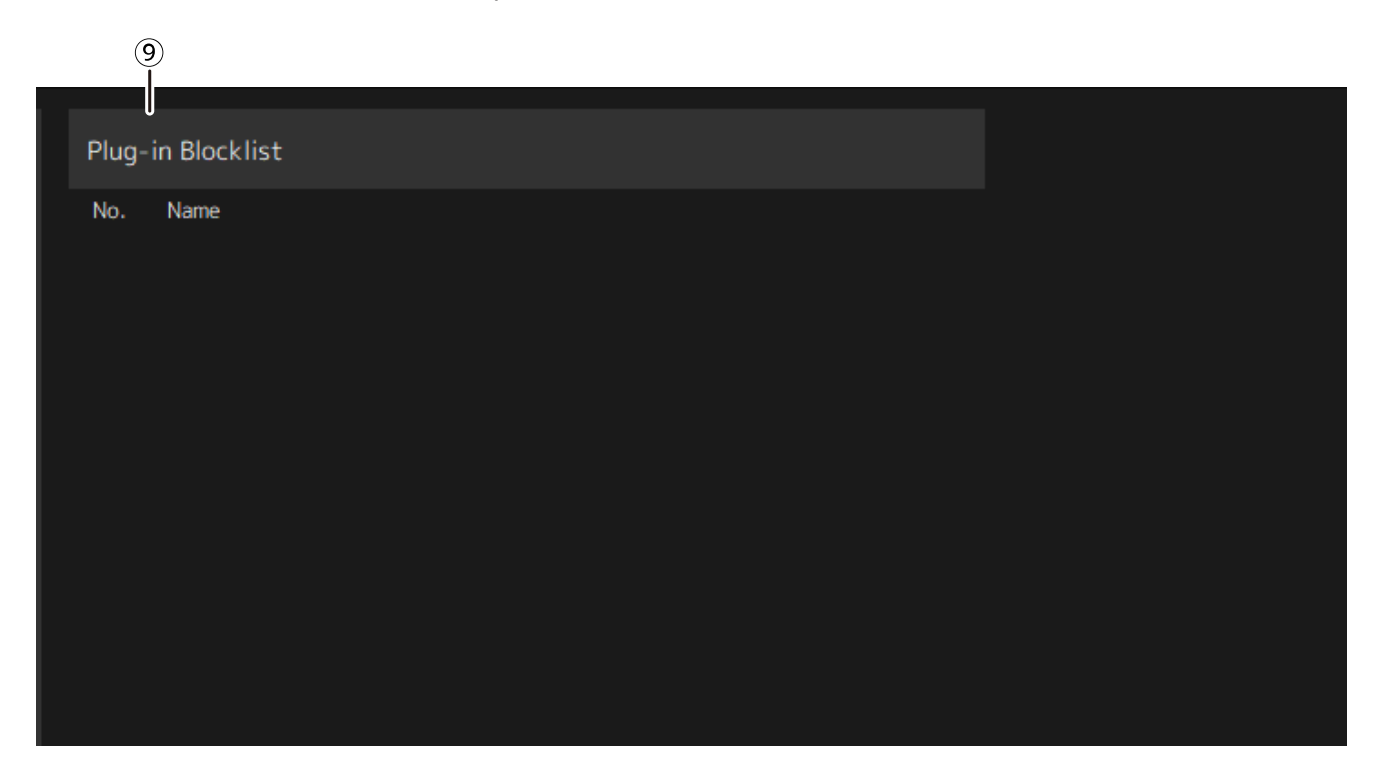

### **⑨ Plugin Blocklist**

Shows a list of plug-ins that crashed before, and plug-ins that are not supported.

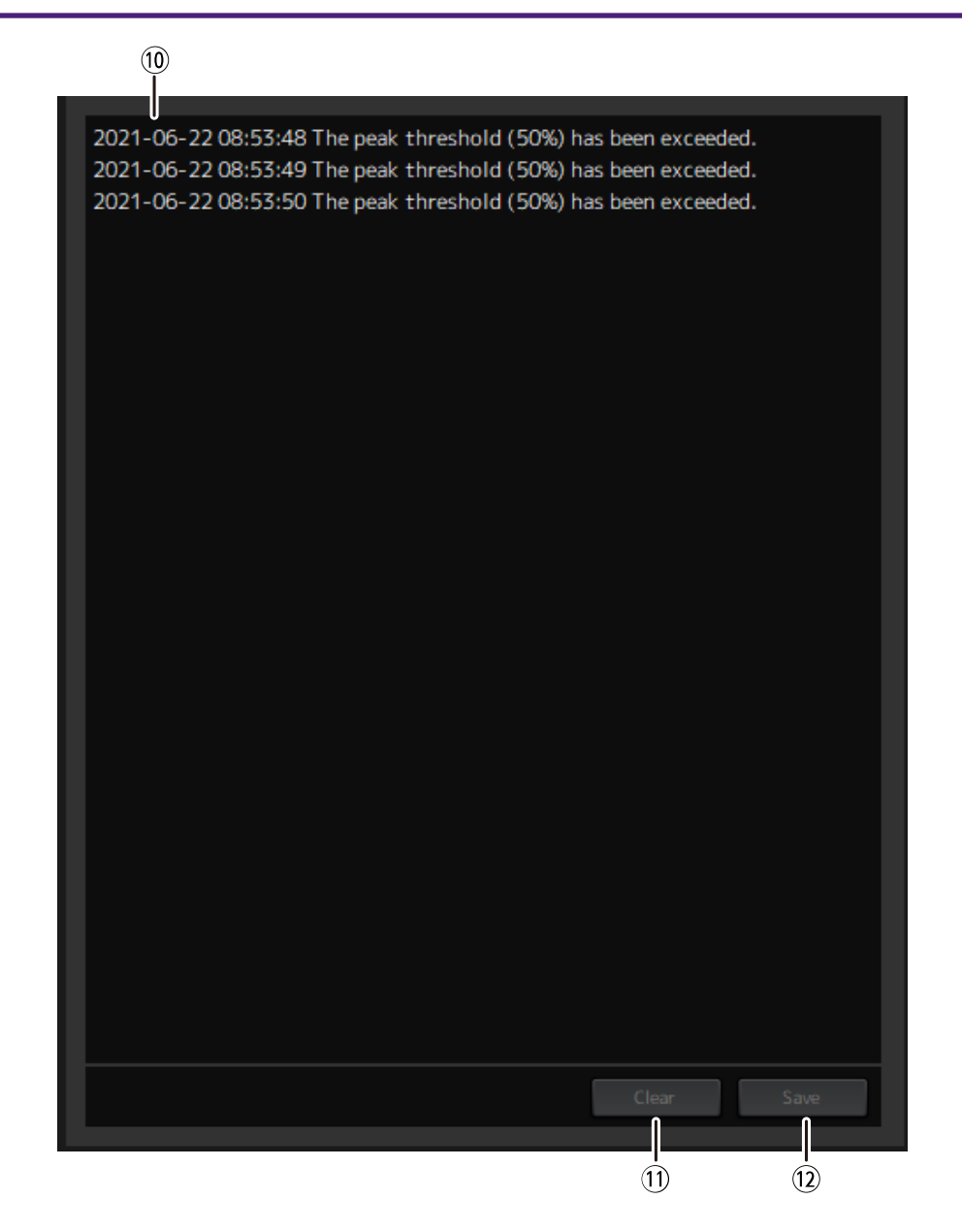

#### **⑩ Performance log list**

Shows the logs for when the set threshold was exceeded.

### **⑪ [Clear] button**

Clears all logs.

### **⑫ [Save] button**

Saves the log. Logs are saved in a CSV format that includes the date, time, and a message.

© 2023 Yamaha Corporation Published 04/2023 YJMA-A0